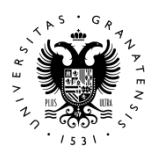

# **Manual de Gestión de Inventario**

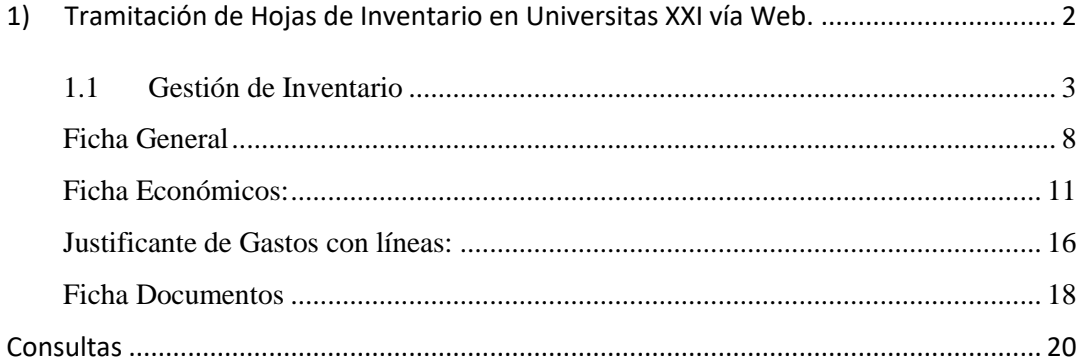

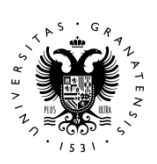

### **1) Tramitación de Hojas de Inventario en Universitas XXI vía Web.**

**Gestión de Inventario** es el módulo de UNIVERSITAS XXI-ECONÓMICO encargado de registrar todos los bienes inventariables que forman parte del patrimonio de la Universidad.

Los objetivos principales del módulo son:

- Gestión y registro de los elementos adquiridos por la Universidad mediante la figura del "Justificante de Gastos".
- Gestión y registro de elementos que se adquieren por cesión o donación.
- Gestión y tramitación de gastos en edificios y resto de patrimonio que gestione la universidad.

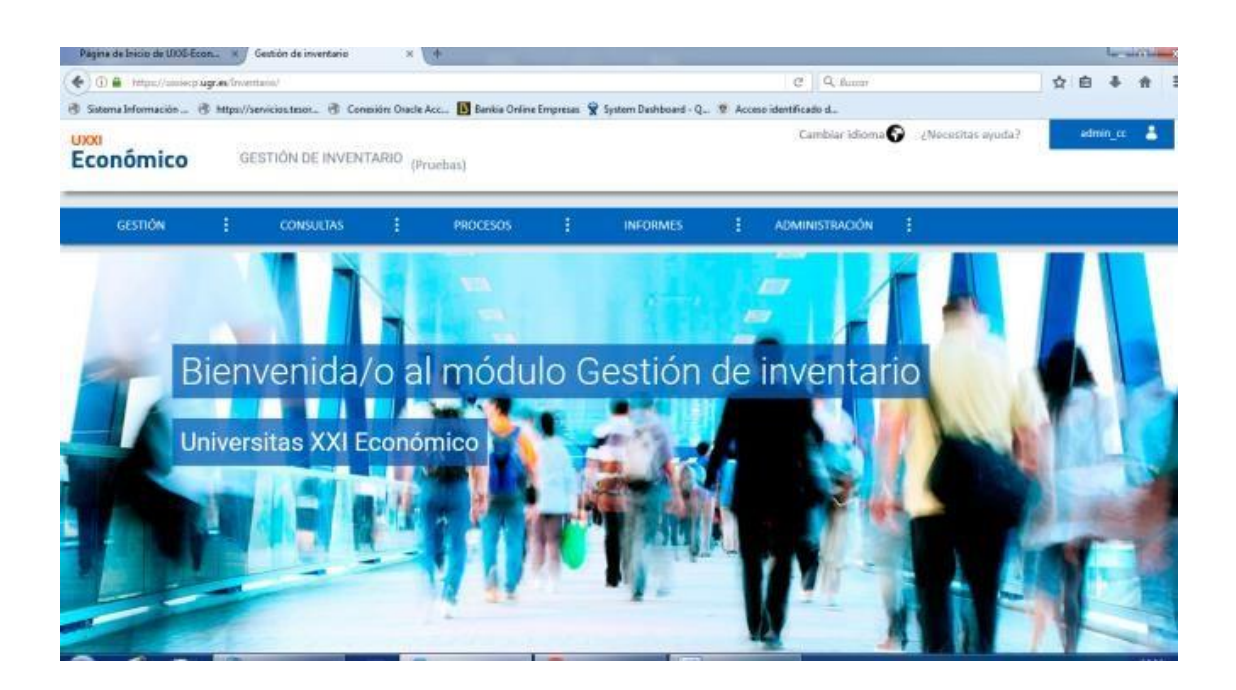

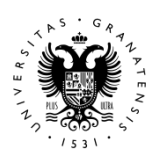

#### **1.1 Gestión de Inventario**

**Tramitación de Elementos por Compra mediante Justificante de Gastos.** 

Empezamos haciendo un Justificante de Gastos:

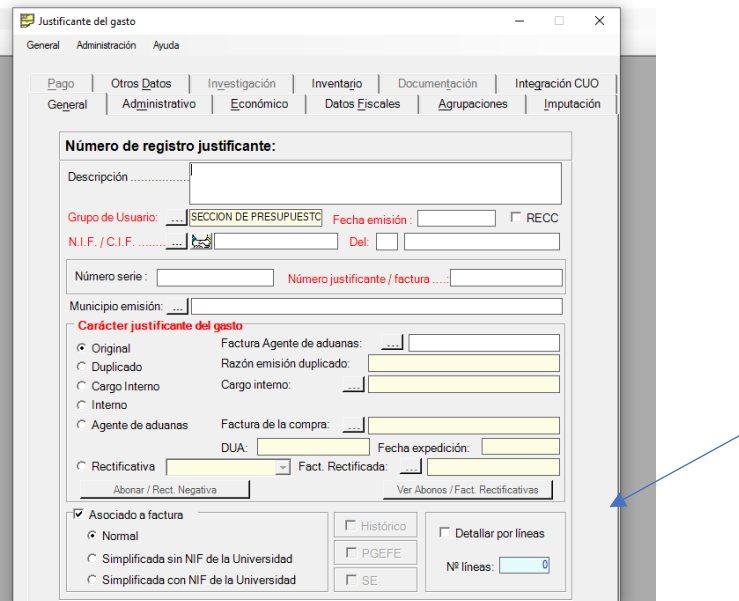

El primer paso que nos encontramos es si **Detallamos por líneas o no**.

Sólo tendremos que detallar por líneas en el caso que varíe la prorrata del IVA en alguno de los artículos comprados.

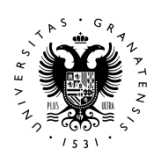

Pasamos a la siguiente pestaña de Económico:

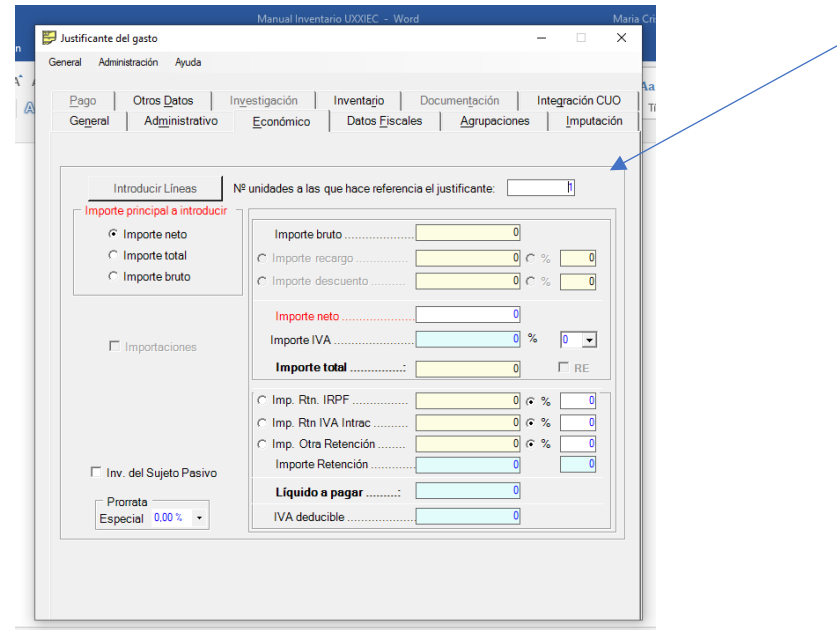

En esta pantalla si es muy importante rellenar el campo:

#### **Nº unidades a las que hace referencia el justificante: 2,3,4…**

Si tenemos más de una unidad a inventariar y no ponemos el número, a la hora de guardar nos dará el error:

"El número de unidades no coincide con el total inventariado".

Hacemos nuestra imputación y llegamos a la pestaña de Inventario:

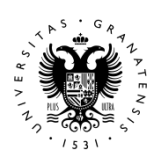

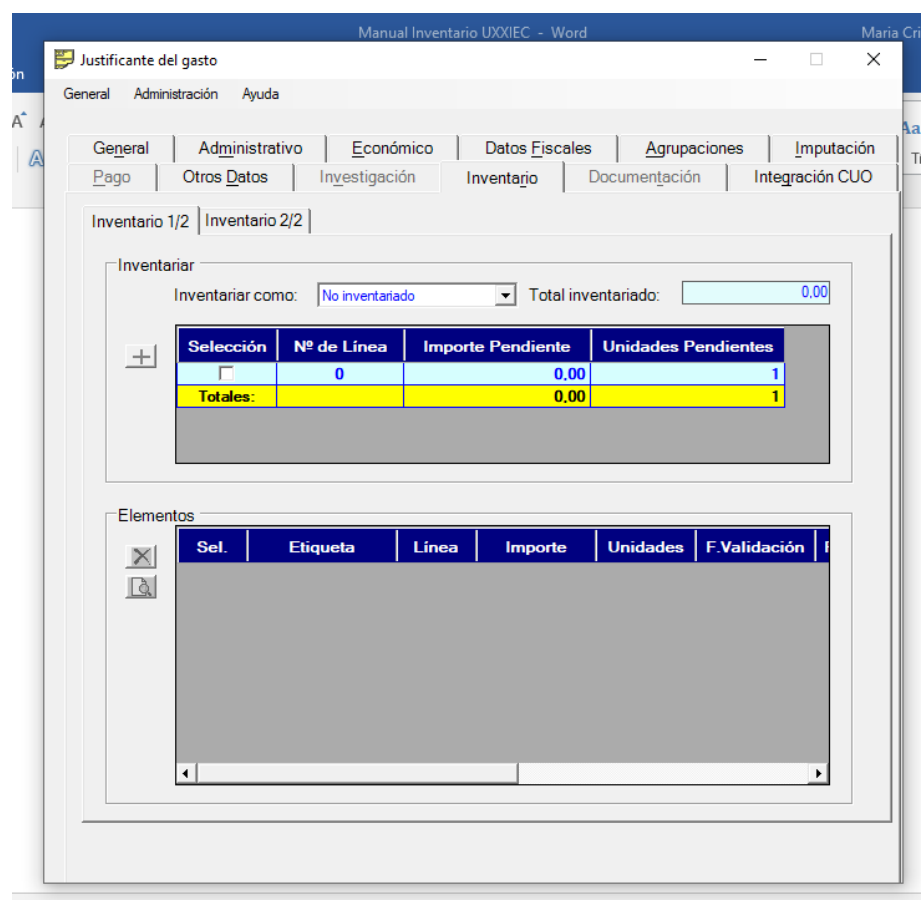

#### **Inventariar como: Siempre, sin excepción, Inventariar**

Seleccionamos, le damos al + y se nos abre un cuadro de diálogo:

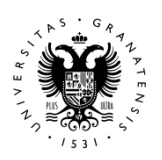

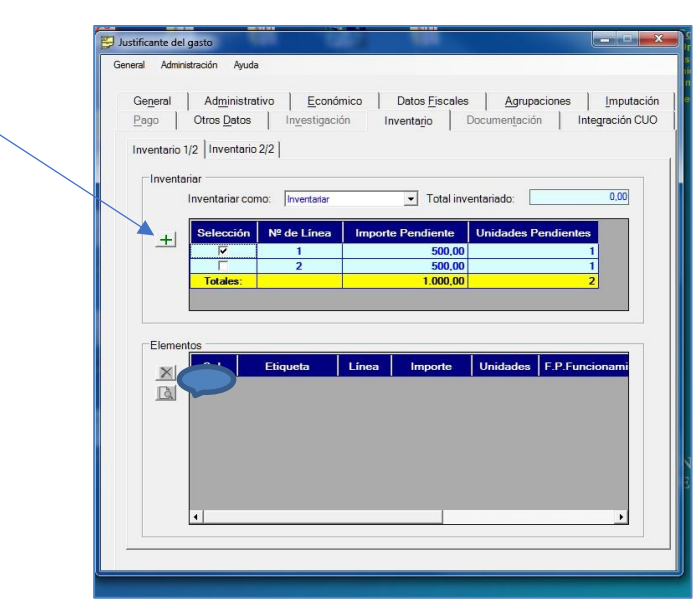

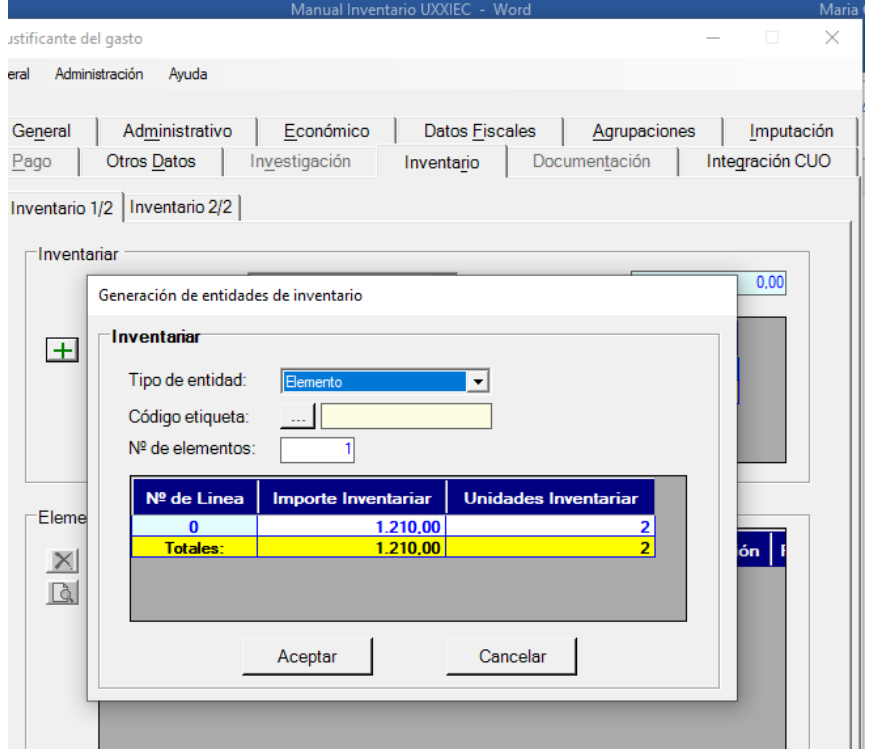

**Aquí es donde modificamos, y ponemos que es una unidad y el importe de uno:**

![](_page_6_Picture_0.jpeg)

![](_page_6_Picture_28.jpeg)

Aceptamos y se nos abre la Hoja de inventario para realizarla.

Lo primero que ponemos es en número de elementos: Varios y en cantidad el número de Hojas de Inventario que queremos hacer.

![](_page_6_Picture_29.jpeg)

![](_page_7_Picture_0.jpeg)

La forma de acceso para su registro es la siguiente:

- Ficha General
- Ficha Económicos
- Ficha Documentos<sup>[7]</sup>

#### **Ficha General**

Los campos marcados con \* son obligatorios. El icono de la lupa permite realizar búsquedas por el campo seleccionado.

En esta pantalla se introducen los datos generales y básicos para poder registrar un bien.

**Asignación Etiqueta:** Dejaremos por defecto Automático.

**Tipo de etiqueta:** Dejaremos por defecto Lógica.

**Número de elementos**: Por lo general, registraremos los elementos que compramos uno a uno, excepto en casos excepcionales en que los podremos registrar como grupo, siempre que sean bienes iguales con la misma marca, modelo, mismo precio y sin número de serie (por ejemplo caso de mobiliario) y que se vayan a ubicar en el mismo sublocal (por ejemplo en la misma aula). Debe ser así ya que el sistema dará una misma y única clave para todos ellos.

**Número de etiqueta**: Número correlativo que informa la aplicación.

**Fecha puesta funcionamiento:** Siempre se pondrá la fecha de factura.

**Fecha recepción del elemento:** *Siempre se pondrá la fecha de la factura***,** para que el bien comience a amortizar por el sistema, desde su compra.

![](_page_8_Picture_0.jpeg)

Bajando con la barra lateral nos aparecen:

#### a) Datos del elemento:

![](_page_8_Picture_55.jpeg)

**Pestaña Descripción:** La Descripción del bien se escribirá en letras mayúsculas y sin acentos. Igualmente haremos con la marca y el modelo. Si en lugar de número de serie el bien tiene medidas, éstas se cumplimentarán en el espacio correspondiente al número de serie, en centímetros.

**Pestaña Subelemento:** En el caso de que compremos un elemento que se incluya en otro ya inventariado, éste supondrá una mejora del elemento principal. Para ello buscaremos en Consultas el número del elemento principal, se busca dicho número con la lupa y se incluirá.

![](_page_9_Picture_0.jpeg)

![](_page_9_Picture_24.jpeg)

## **b) Datos Dependencias**

![](_page_9_Picture_25.jpeg)

![](_page_10_Picture_1.jpeg)

![](_page_10_Picture_2.jpeg)

**Dependencia económica:** Aquí se indicará el Centro de Gastos que compra el bien. Lógicamente debe coincidir con el de la imputación.

**Dependencia Organizativa:** Aquí se indicará el Centro, Servicio o Departamento donde se adscribe el bien. Si se trata de la compra de un bien para un Departamento, Centro o Servicio, la Dependencia Organizativa coincidirá con el local.

Si el local es "Zonas Comunes" y los bienes que se adquieren son para docencia, la dependencia organizativa es "Decanato/Dirección" excepto las Aulas de Informática que tienen dependencia organizativa propia.

Cuando son para la Secretaría del Centro, el local es Administración y la dependencia organizativa es "Administración Delegada".

#### **c) Datos Ubicación geográfica.**

**Código Campus:** En el que se encuentra el Edificio.

**Código Edificio:** En el que se encuentre el Centro, Servicio o Departamento.

**Código Planta:** En la Planta que se encuentre el Centro, Servicio o Departamento.

**Código Local:** Aquí se indicará el Centro, Servicio o Departamento. **En las Facultades los locales son los Departamentos, el Decanato, la Administración Delegada, las Zonas Comunes, la Cafetería, etc.**

**Código SubLocal:** Correspondiente a cada espacio que conforma el local, por ejemplo, el despacho, laboratorio, aula, etc. **Y dentro de las Zonas comunes se incluirán los sublocales correspondientes a las Aulas, despachos, pasillos, servicios.**

#### **Ficha Económicos:**

El sistema nos vuelca la información recogida en el Justificante de Gasto. Si se ha detallado por líneas el sistema nos reflejará el número de línea que hemos seleccionado.

![](_page_11_Picture_0.jpeg)

![](_page_11_Picture_65.jpeg)

Desde este listado pulsando el icono podemos abrir la línea y modificarla.

Nos seguimos desplazando con la barra lateral y nos vamos a la Pestaña "Cuentas Contables".

![](_page_11_Picture_66.jpeg)

Los campos marcados con \* son obligatorios. El icono de la lupa permite realizar búsquedas por el campo selección.

Aquí se detallarán la cuenta, subcuenta y en su caso, familia, del Plan General Contable.

**Es muy importante tener en cuenta que la imputación tiene que coincidir con la cuenta contable.** Es decir, si se imputa a material informático, debe ir a la cuenta contable de Equipos para Procesos de Información, si se imputa a Mobiliario, debe ir a la Cuenta Contable de Mobiliario, etc.

Igualmente se tendrá en cuenta si el bien se ha adquirido con cargo a un **Proyecto de Investigación posterior a año 2014**, se debe incluir en la subcuenta de Proyectos de Investigación correspondiente.

![](_page_12_Picture_0.jpeg)

![](_page_12_Picture_26.jpeg)

Una vez rellenos todos los datos se generan tantas fichas de inventario como hayamos puesto en cantidad: En nuestro ejemplo 2

Y nos sale este mensaje

![](_page_12_Picture_27.jpeg)

![](_page_13_Picture_0.jpeg)

![](_page_13_Picture_46.jpeg)

Ya se me han generado los 2 elementos puedo entrar, haciendo doble clic sobre el número de Etiqueta, en cualquiera de ellos para modificar número de serie, ubicación ….

Guardamos el JG.

#### **Borrar Ficha de Inventario**:

Dentro del justificante de Gastos me coloco encima del número 310208 y le doy doble clic.

Se abre la ficha y en la pestaña General pulsamos el icono:

![](_page_13_Picture_47.jpeg)

![](_page_14_Picture_0.jpeg)

![](_page_14_Picture_36.jpeg)

Podemos comprobar como se ha borrado y ha quedado pendiente de inventariar.

Ahora vamos a ver otra manera de hacer varios elementos. Le doy doble clic al número 310208 vuelvo a abrir la Ficha de Inventario y al lado del triángulo amarillo tenemos la palabra Procesos con un desplegable y podemos dar a Guardar como y generar otra nueva ficha con los mismos datos y modificar los que no coincidan.

![](_page_14_Picture_37.jpeg)

![](_page_15_Picture_0.jpeg)

![](_page_15_Picture_40.jpeg)

Comprobamos que hemos variado la cantidad y nos queda una parte aún sin inventariar.

#### **Justificante de Gastos con líneas:**

Ahora vamos a hacer uno con líneas en donde vamos a tener un ordenador con 12% de prorrata y un seguro sin IVA.

![](_page_15_Picture_41.jpeg)

En este caso, que tenemos las dos líneas reflejadas y cada una con su importe. Procedemos a inventariar la primera línea como hemos visto en el ejemplo anterior.

![](_page_16_Picture_0.jpeg)

Una vez guardada, en la pestaña económicos le damos al + y se nos abre la siguiente pantalla, donde buscamos la línea o líneas que queremos añadir como mayor valor del elemento, en este caso el seguro:

![](_page_16_Picture_33.jpeg)

![](_page_16_Picture_34.jpeg)

Criterios de amortización

![](_page_17_Picture_0.jpeg)

Observamos como tenemos las 2 líneas incluidas en el mismo elemento.

![](_page_17_Picture_48.jpeg)

Al final están las 2 inventariadas, pero con el mismo número de Etiqueta.

#### **Ficha Documentos**

En esta pantalla se generan los diferentes documentos necesarios para la gestión de elementos: Aprobación de solicitud de baja, parte de alta, parte de baja, parte de consulta y solicitud de baja.

Pulsamos Generar documento y nos aparece la siguiente pantalla:

![](_page_18_Picture_0.jpeg)

![](_page_18_Picture_3.jpeg)

En el Formato de salida eliges el tipo de documento que queremos guardar (RTF, PDF, Word, Excel) y lo imprimimos desde la carpeta correspondiente o bien desde Descargas del Navegador.

 En el caso de la Solicitud de baja, necesitaremos dicho impreso firmado por el Responsable del Centro de Gastos y sellado, el cual se enviará a esta Sección de Patrimonio e Inventario impreso o a través del correo electrónico inventario@ugr.es.

![](_page_19_Picture_0.jpeg)

# **Consultas**

Tenemos dos tipos la consulta básica y la consulta paramétrica.

#### **a) Consulta Básica**

![](_page_19_Picture_6.jpeg)

El uso de comodines en las consultas es con "%" para una sucesión de caracteres y "\_" sustituye un carácter.

![](_page_20_Picture_0.jpeg)

![](_page_20_Picture_23.jpeg)

## **b) Consulta Paramétrica. Establecer condiciones.**

![](_page_20_Picture_24.jpeg)

![](_page_21_Picture_0.jpeg)

![](_page_21_Picture_1.jpeg)

![](_page_21_Picture_2.jpeg)

Lo primero que haremos es añadir los campos a nuestra consulta desde Condiciones-Añadir campos. Los campos están organizados en el mismo orden que las Hojas de Inventario por fichas.

- Condición **D** Si el campo es para establecer criterios.
- **Salida Para verlo en la pantalla**.
- **Ordenación B** Si quiero ordenar por ese campo.
- ➢ Una vez que hemos señalado los criterios que queremos en la consulta le damos **Añadir Campos** y bajando con la barra lateral establecemos las condiciones requeridas:

![](_page_21_Picture_83.jpeg)

Una vez configurado pulsaremos en Ejecutar consulta.

![](_page_21_Picture_10.jpeg)

![](_page_22_Picture_0.jpeg)

#### ➢ Nos quedaría este listado:

![](_page_22_Picture_45.jpeg)

Desde este listado pulsando el icono podemos abrir cualquier elemento.

Para guardar la consulta iremos a la ficha General y completaremos el Código y Descripción de la consulta.

Para mayor comodidad, se ha realizado y guardado una Consulta General con todos los campos más relevantes.

Para acceder a dicha consulta seleccionamos: Consulta Paramétrica, Almacenada

![](_page_23_Picture_0.jpeg)

![](_page_23_Picture_38.jpeg)

#### Pulsar el botón naranja de Filtrar: Bajamos un poco y buscamos el código:

#### "A3" Búsqueda de elemento: Y pulsamos el lápiz.

![](_page_23_Picture_39.jpeg)

Nos vamos a Criterios de Consulta y podemos ver todos los campos por los que podemos acotar.

![](_page_24_Picture_0.jpeg)

![](_page_24_Picture_28.jpeg)

# En el valor 1 incluiremos el dato por el que queremos acotar, en este ejemplo: Descripción: ORDENADOR.

![](_page_24_Picture_29.jpeg)

Ejecutar consulta.

![](_page_25_Picture_0.jpeg)

![](_page_25_Picture_34.jpeg)

Si pulsamos el Desplegable de Acciones: Seleccionamos todo y pulsando el icono

![](_page_25_Picture_3.jpeg)

, nos da la opción de pasarlo a Excel, donde podemos filtrar por marca, modelo, plantas, despachos.

Con esto espero poder resolver las dudas que existen con respecto a Inventario.